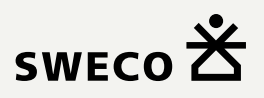

# Brugervejledning

# RenoWeb (Beskedservice)

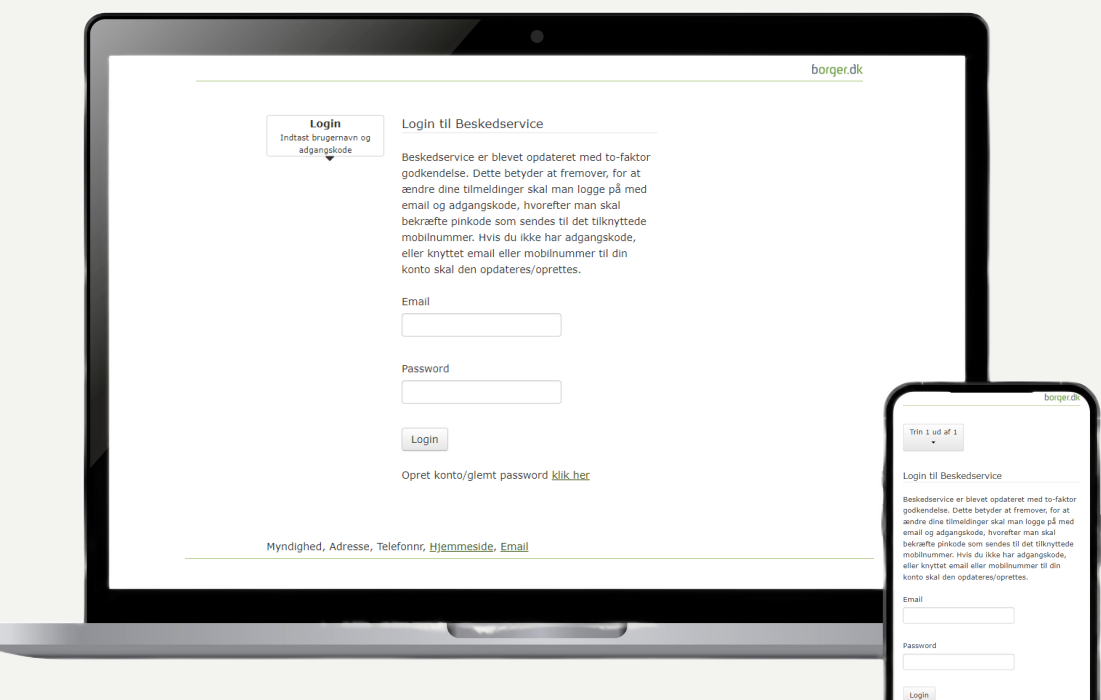

U

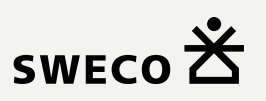

# Vejledning til brug af beskedservice

Vi har udarbejdet en vejledning til dig om, hvordan du fremadrettet logger på beskedservice og/eller laver ændringer til tidligere tilmeldinger.

Vær opmærksom på at tidligere tilmeldinger slettes, hvis man kun har været tilknyttet med mobilnummer. Hvis tilmeldingerne har været tilknyttet en e-mail, så bibeholdes indstillingerne.

Her er en trin for trin-vejledning i, hvordan du bruger 2-faktor godkendelse

### Opret konto / Glemt adgangskode

Start på forsiden (Login til Beskedservice)

Trin 1: Opret konto/glemt password klik her Klik på "Opret konto/glemt password" Trin 2: Send Indtast din e-mailadresse og tryk "Send" Trin 3: Tjek din e-mail for et link til oprettelse/nulstilling af adgangskode (Linket i e-mailen er gyldigt i 1 time fra afsendelse ) Trin 4: Klik på linket, så bliver du omdirigeret til Valider e-mail kontooprettelsessiden

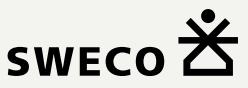

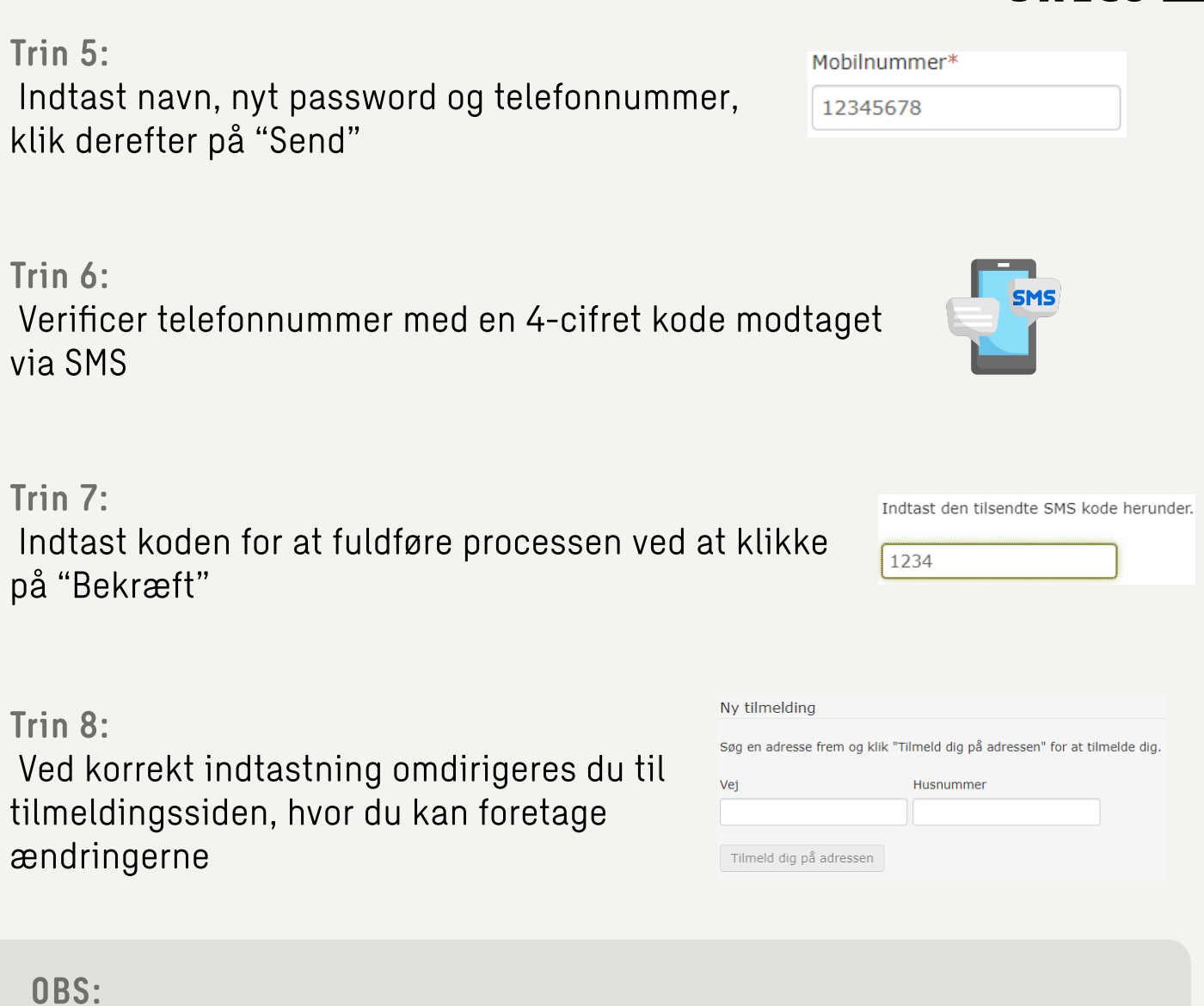

Din session er af sikkerhedsmæssige hensyn aktiv i 30 minutter efter login

# Login

Start på forsiden (Login til Beskedservice)

Trin  $1$ : Indtast din e-mail og adgangskode

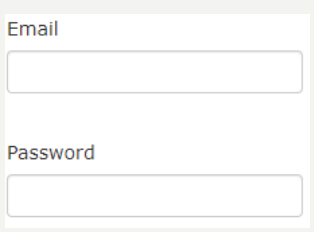

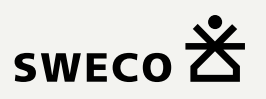

Trin 2: Tryk på "Login"

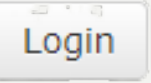

Trin 3: Indtast den tilsendte SMS kode herunder. En pop-up viser sig, hvor du indtaster en 4-cifret  $1234$ kode Trin  $4$ :

 Ved korrekt indtastning bliver du sendt videre til tilmeldingssiden, hvor du kan foretage ændringerne

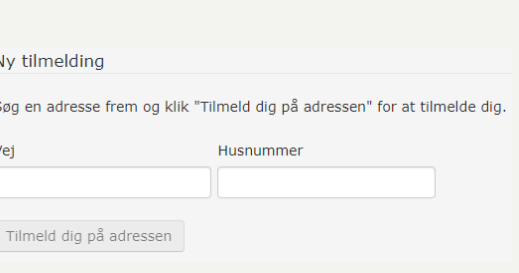

Trin 5: Verificer telefonnummer med en 4-cifret kode modtaget via SMS

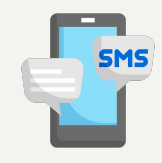

#### OBS:

Din session er af sikkerhedsmæssige hensyn aktiv i 30 minutter efter login